#### Use video controls and view

Click **Pick a Layout,** and choose an option:

- **Gallery View shows all the participants' videos.**
- **Speaker View** shows the presenters' videos.
- **Presentation View** shows only the meeting content.
- **Gallery View**  $\checkmark$ **Speaker View Presentation View Compact View** 围  $\cdots$
- **Compact View** shows the tiles of the participants in a compact window.

# Manage the participants

To manage the participants, right-click their video or picture:

- **Mute**, **Unmute**, or **Remove** the person from the meeting.
- **Lock the Video Spotlight** locks video on the person in spotlight.
- **Pin to Gallery** keeps a participant visible in the Gallery View.

### Full screen view

- Click **Pop out video gallery** to see the videos in a separate window.
- Click **Full Screen View** for a large view of the videos.
- Click Pop in video gallery to go back to regular view.

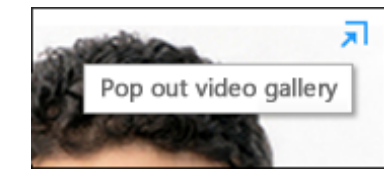

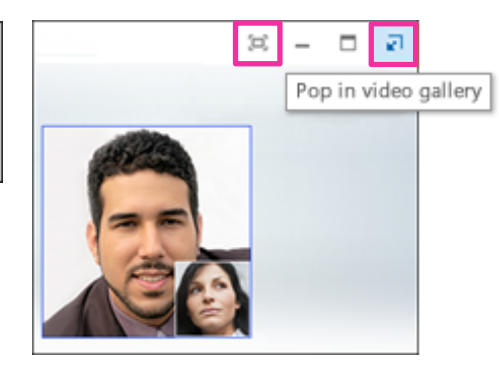

#### © 2012 Microsoft Corporation. All rights reserved.

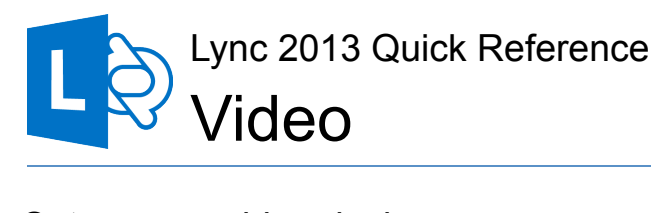

## Set up your video device

You need a camera to share your video, but you don't need one to see other people's videos.

To set up your camera

- Click **Options**  $\Omega$  in the Lync main window, then click **Video Device**.
- If your don't see your video preview, make sure the camera is working correctly.
- To adjust settings, click **Camera Settings**.

# Start a video call

1. Pause on a contact's picture and click the camera button.

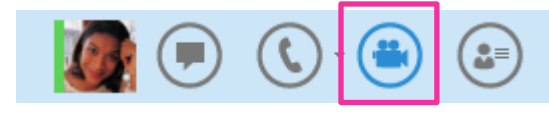

- 2. An alert pops up on your contact's screen to accept your call.
- 3. When you're done, pause on the camera button and select an option:
	- **Stop My Video:** ends your video, but you can still see others' videos.
	- **End Video:** ends all the videos for you, but you'll still have audio.

**TIP** You can also click the camera button to add video to an IM or conference call.

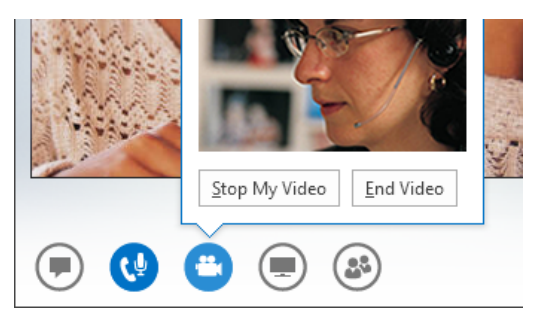

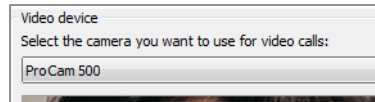

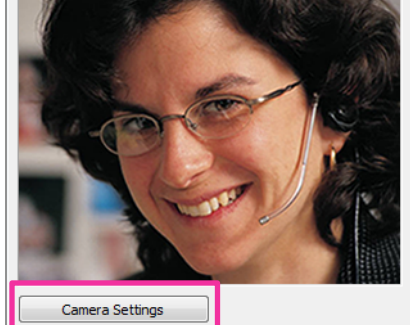

#### Start a video conference

Start an ad-hoc video conference to discuss a subject that requires immediate attention.

- 1. Select many contacts by holding down the Ctrl key and clicking the names.
- 2. Right-click the selection, and click **Start a Video Call**.
- 3. When you start a video call, you automatically use Lync computer audio.
- 4. Use the video controls to manage the conference.

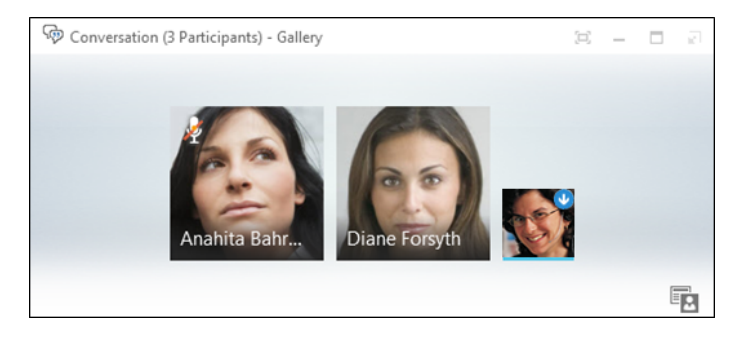

### Answer a video call

When someone calls you, an alert pops up on your screen.

To answer the call, click anywhere in the picture area.

Click **Ignore** to reject the call and send to voice mail.

Click **Options** to take other actions:

- Send the call to **Voice Mail**.
- Redirect to your **Mobile** or **Home** phone.
- **Reply by IM** instead of video.
- **Answer With Audio Only** if you don't want to share your video.
- **Set to Do not Disturb** to reject the call and avoid other calls.

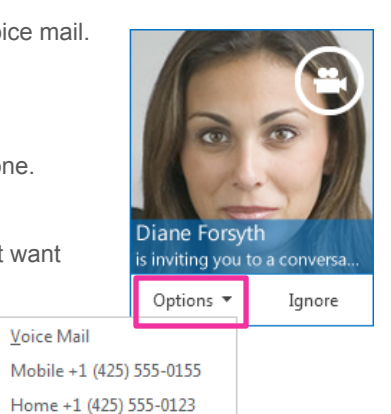

- Reply by IM
- L.

oo Voice Mail

 $\Box$ 

**C** 

- Answer With Audio Only
- Set to Do Not Disturb

## Invite other people to a video call

- 1. In the conversation window, pause on the people button, and click **Invite More People.**
- 2. Select the invitees from the **Add People** window, and click **Add**.
- 3. Your new invitees receive a request to join your call.

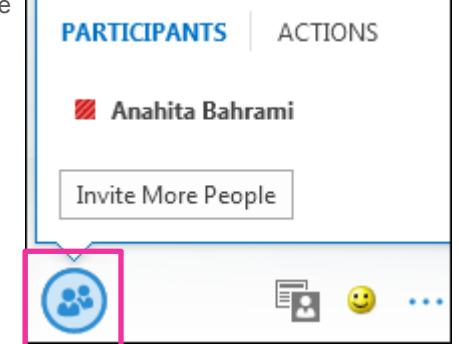

## Add video to an IM conversation

- Pause on the camera button and check your preview.
- 2. Adjust your camera if needed, and click **Start My Video**.
- 3. To stop sharing your video, click **Stop My Video**.

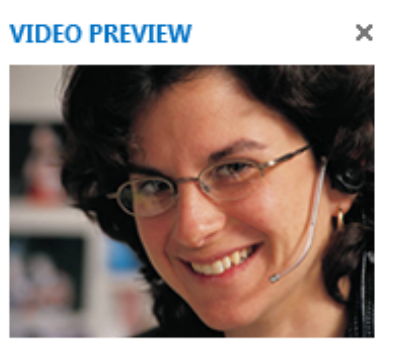

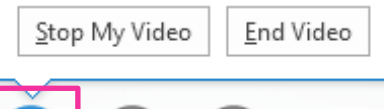

**TIP** Click **End Video** to stop sharing your video with others AND end their video feeds to you.